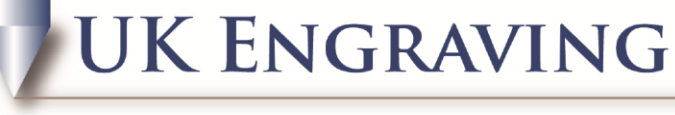

## **SERVICES LTD**

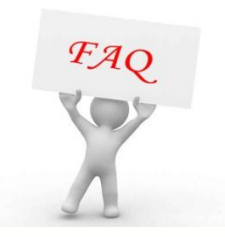

## Adding New Cutters in Engravelab

- 1. Firstly open up Engravelab and the job you want to do.
- 2. Now go to Engrave and Tool Library
- 3. Click on one of the cutters which is similar to the one you want to add for example if you are putting a 45 degree angle on the cutter with a 0.003 mm tip you can click on the 0.005mm Engraver.

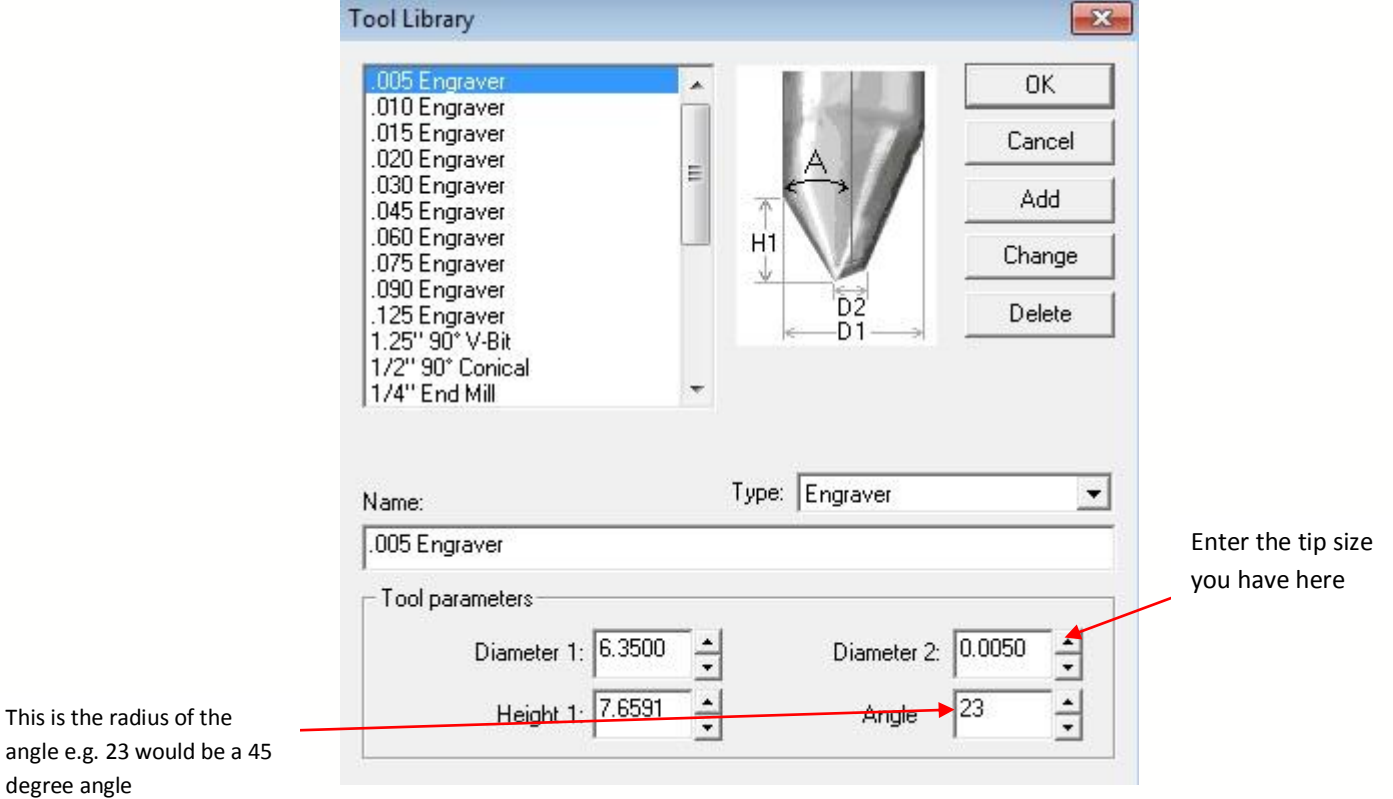

- 4. Change the values accordingly and also change the name of the cutter so you know what it is.
- 5. Once you have done this click on **ADD**.

angle

6. This now adds the tool to your database.

UK Engraving Services Ltd, Head Office: 20 Rosier Way, Billingshurst, West Sussex, RH14 9TE Tel: 01932 855133 Fax: 01932 325451 Web: www.ukengravingservices.co.uk